#### 全国高校生プログラミングコンテスト

# CHaser2010

# ステップアップヒント1

#### |1| はじめに

ステップアップヒントは、CHaser2010 をチャレンジする人のためにプログラムの作り方やサンプ ルを掲載したテキストです。ぜひ参考にしてください!

CHaser2010 のサーバプログラムや競技部品はすべて Java で作られています。ステップアップヒ ントでは、Java を使用してプログラムを作っていきます。

#### |2| Java 開発環境のインストール

Java でプログラミングを行うには開発キット(JDK:Java Development Kit)をインストール しなければなりません。以下の手順でインストールします。

①JDK のダウンロード先

JDK は Java の開発元である Sun Microsystems 社のホームページから無償でダウンロードで きます。最新バージョンは JDK 6 Update20 です(2009 年 6 月 16 日現在)。バージョンが新し くなると Update20 の数字部分が増えていきます。

ブラウザを開き、下記のアドレスにアクセスします。

http://java.sun.com/javase/ja/6/download.html

②JDK のダウンロード

赤い四角で囲まれた「JDK ダウンロード」をクリックします。

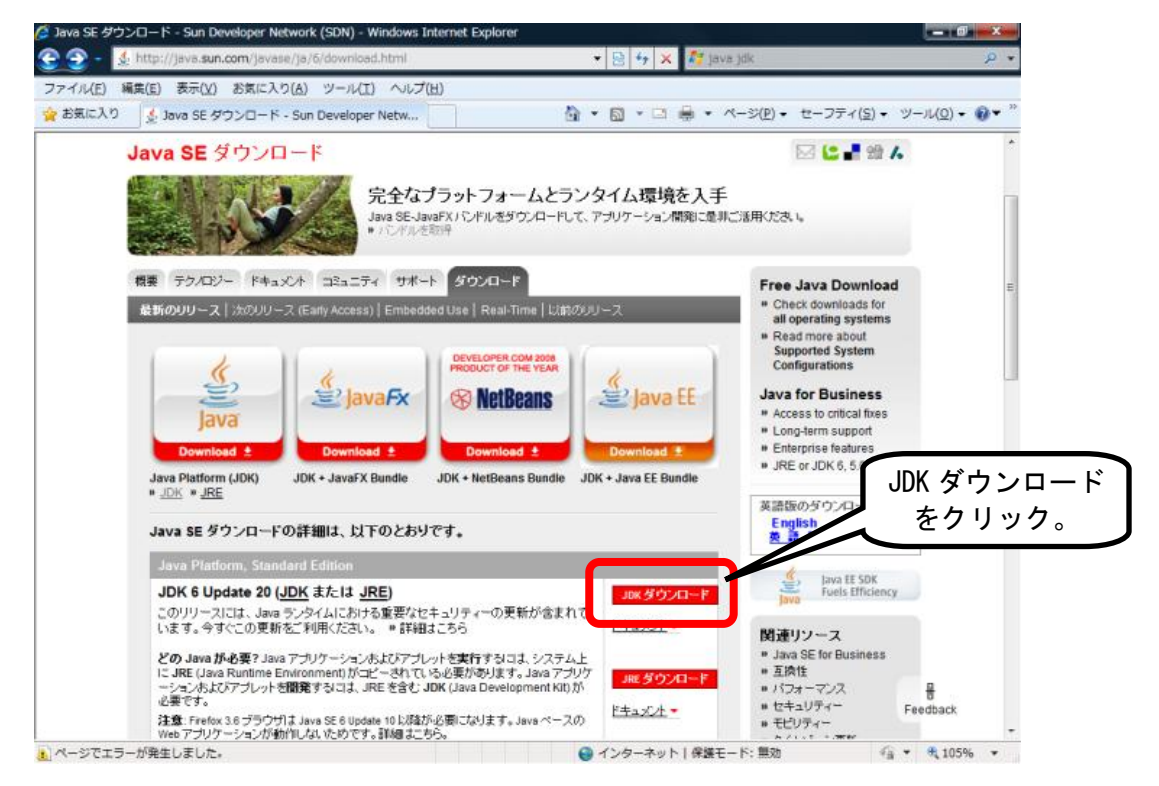

【画面 1】ダウンロードページ

③プラットフォームの選択

Platform (プラットフォーム)は開発するコンピュータの環境 (Windows など)に合わせて 選択します。次に「Download」をクリックします。

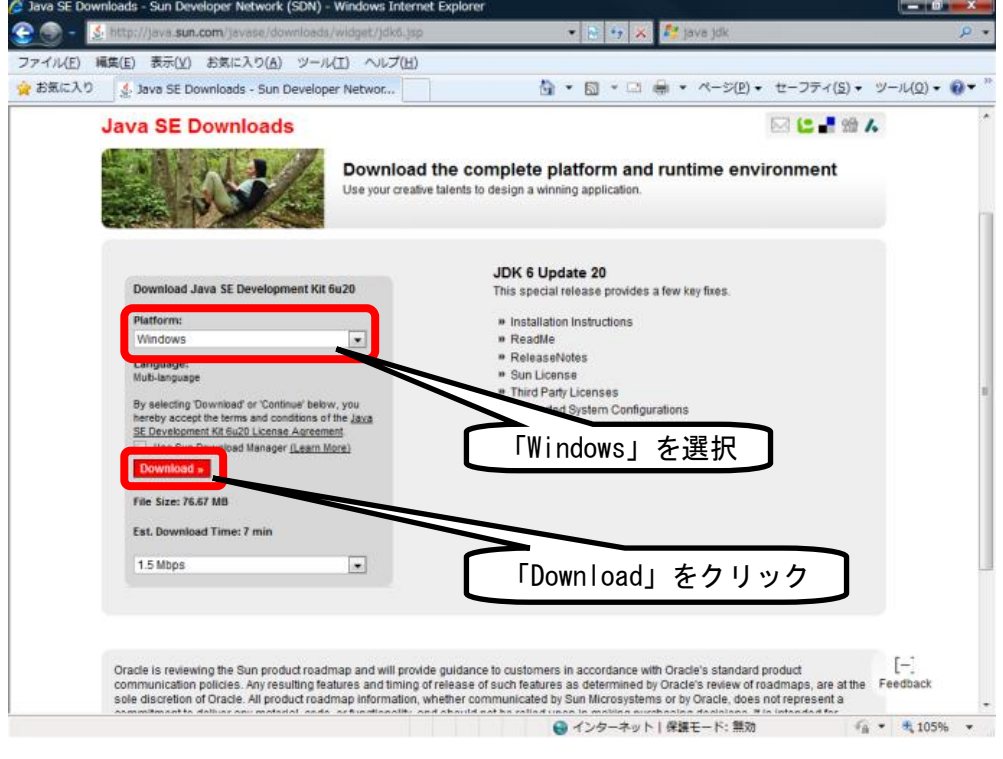

【画面 2】プラットフォーム選択

④登録画面

登録しなくてもダウンロードできるので、「Skip this Step」をクリックします。

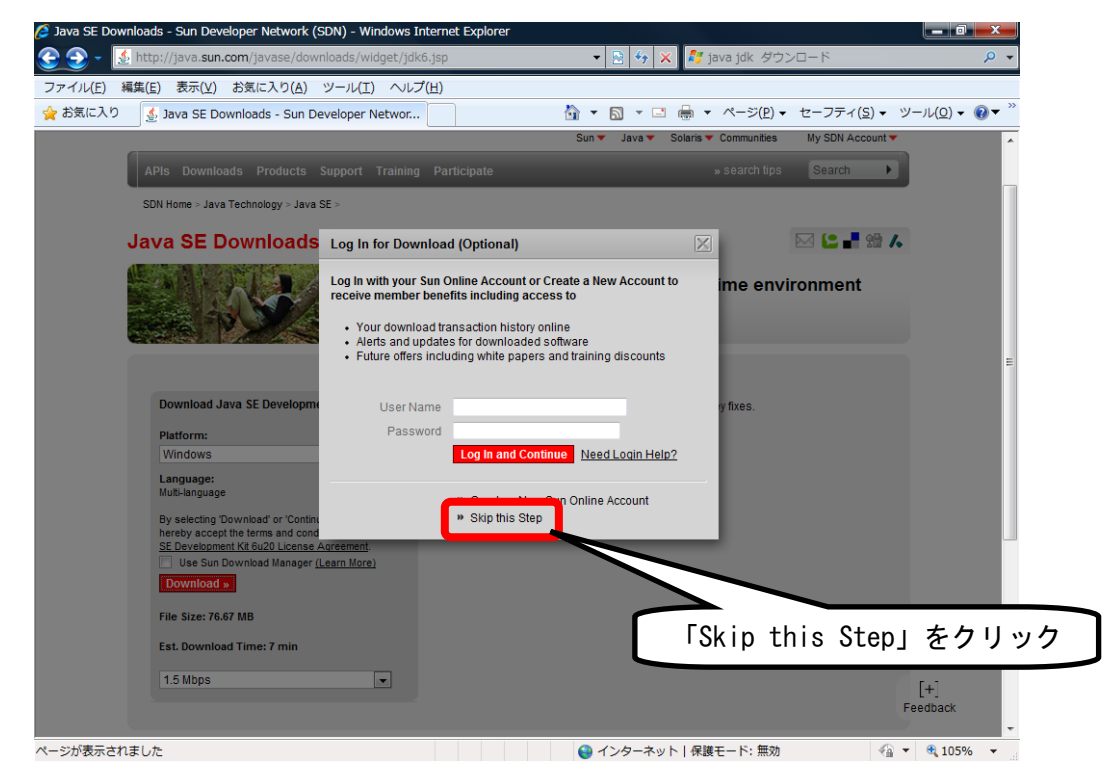

【画面 3】登録画面のポップアップ

⑤ダウンロード画面

ダウンロードするファイル「jdk-6u20-windows-i586.exe」をクリックします(ファイル名の 中にある 20 はバージョン番号です)。

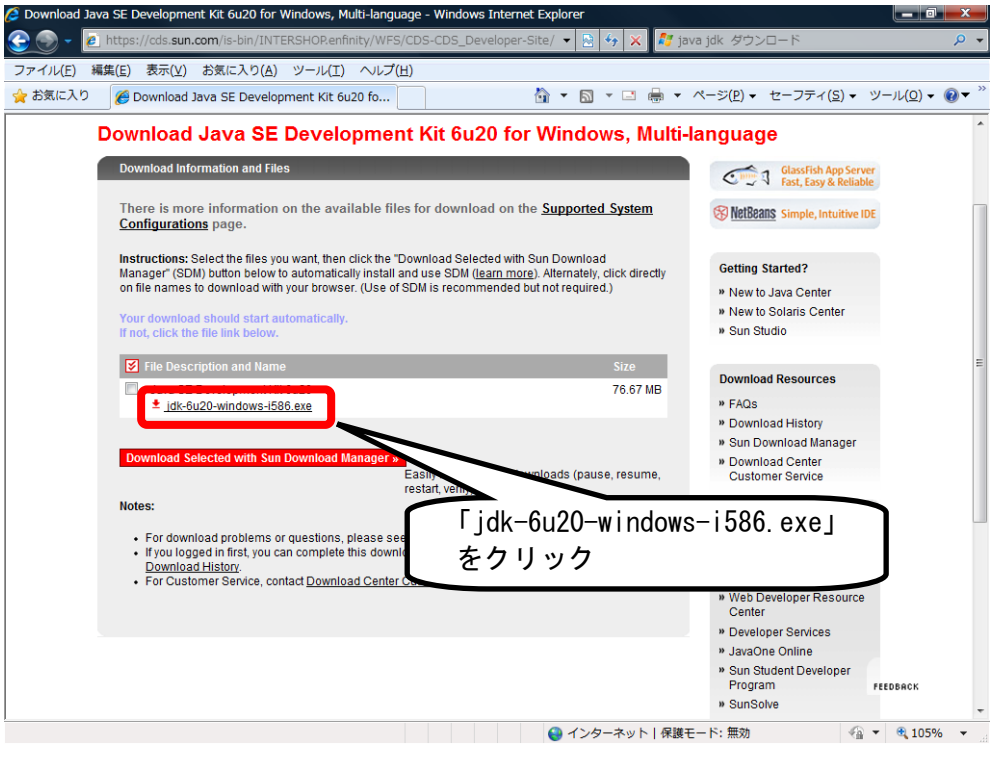

【画面 4】ダウンロード画面

⑥ファイルの保存

「保存」をクリックし、保存場所(デスクトップなど)を選択します(画面6)。保存せず直 接インストールする場合は「実行」をクリックします。

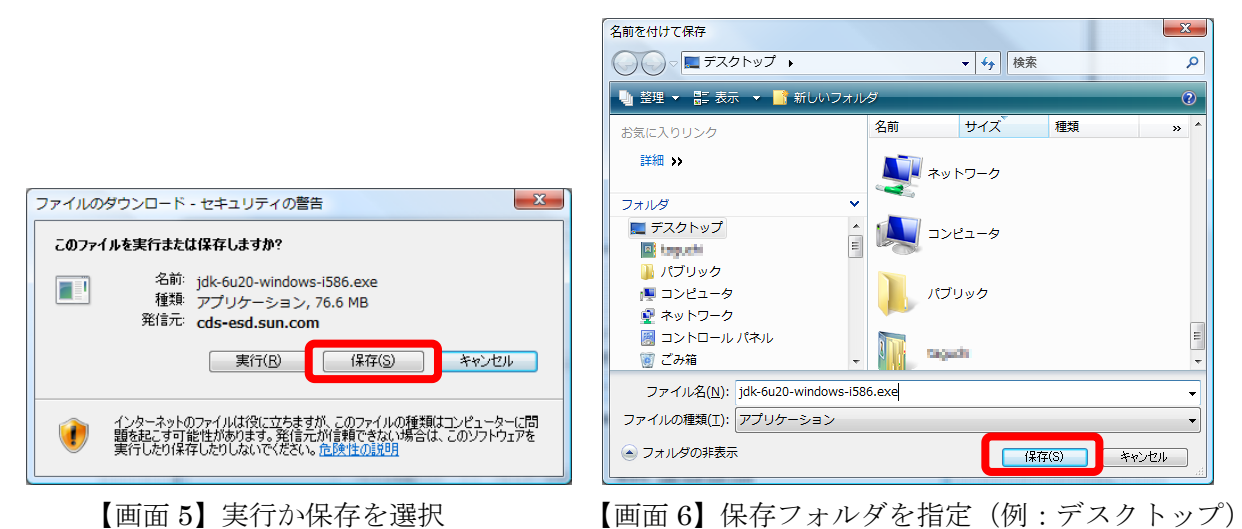

⑦使用許諾契約(画面 7)

ダウンロードしたファイル(jdk-6u20-windows-i586.exe)をダブルクリックすると使用許諾 契約が表示されるので、「同意する」をクリックします。

⑧インストールする機能とインストール先(画面 8)

インストールする機能とインストール先を設定することができます。今回は何も変更しないで 「次へ」をクリックします。

標準のインストール先は「C:¥Program Files¥Java¥jdk1.6.0\_20¥」です。

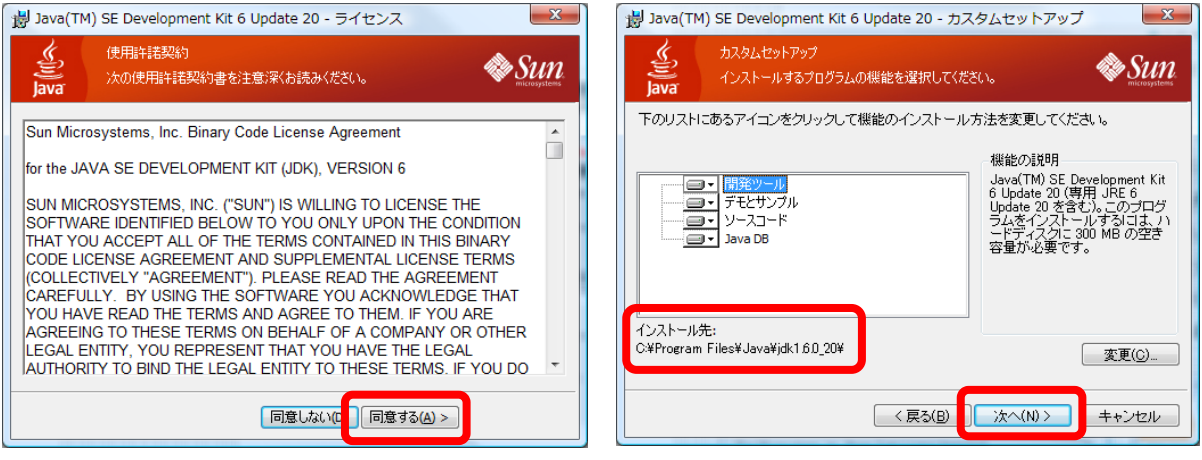

【画面 7】使用許諾契約 【画面 8】インストール先

⑨インストール(画面 9)

コンピュータの性能にもよりますが、インストールには数分かかります。

⑩インストール完了(画面 10)

インストールが完了したら「完了」をクリックして終了します。

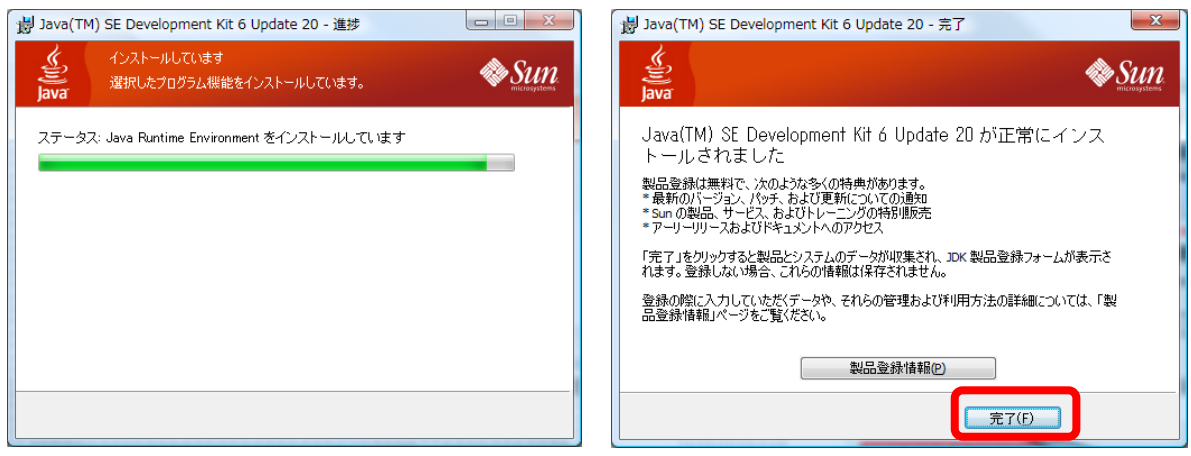

【画面 9】インストール画面 【画面 10】インストール終了

## 3 バッチファイルの作成

Java の開発環境は次の場所にインストールされます(標準でインストールした場合)。

# C:¥Program Files¥Java¥jdk1.6.0\_20

#### ①プログラム保存フォルダの作成

Java がインストールされたフォルダに「program」という名前のフォルダを作ります。今後 はこのフォルダにプログラムを保存します。

|                                       |                |                    |                           |                         | $\Box$<br>$\qquad \qquad \Box$ | $\mathbf{x}$ |  |  |
|---------------------------------------|----------------|--------------------|---------------------------|-------------------------|--------------------------------|--------------|--|--|
| C:¥Program Files¥Java¥jdk1.6.0_20     |                |                    | $\blacktriangledown$<br>↫ | 検索                      |                                | Q            |  |  |
| ファイル(E)<br>編集(E)<br>表示( <u>V)</u>     |                | ツール(I) ヘルプ(H)      |                           |                         |                                |              |  |  |
| $\odot$<br>整理 ▼<br>     表示 ▼ (2) 書き込む |                |                    |                           |                         |                                |              |  |  |
| フォルダ                                  | $\checkmark$   | 名前<br>$\Box$       | 更新日時                      | 種類                      | サイズ                            | , A          |  |  |
| Java                                  | A              | <b>bin</b>         | 2010/06/16 20:17          | ファイル フォルダ               |                                |              |  |  |
| jdk1.6.0_20                           |                | demo               | 2010/06/16 20:18          | ファイル フォルダ               |                                |              |  |  |
| bin                                   |                | include            | 2010/06/16 20:17          | ファイル フォルダ               |                                |              |  |  |
| demo                                  |                | II jre             | 2010/06/16 20:17          | ファイル フォルダ               |                                |              |  |  |
| include                               |                | lib                | 2010/06/16 20:17          | ファイル フォルダ               |                                |              |  |  |
| ire                                   |                | program            | 2010/06/16 22:29          | ファイル フォルダ               |                                |              |  |  |
| lib                                   |                | sample             | 2010/06/16 20:18          | ファイル フォルダ               |                                |              |  |  |
| program                               |                | <b>COPYRIGHT</b>   | 2010/04/12 19:05          | ファイル                    | 4 KB                           |              |  |  |
| sample                                |                | <b>LICENSE</b>     | 2010/06/16 20:17          | ファイル                    | <b>18 KB</b>                   |              |  |  |
| $\blacksquare$ src.zip                |                | 画LICENSE.rtf       | 2010/06/16 20:17          | <b>Rich Text Format</b> | <b>18 KB</b>                   |              |  |  |
| jre6                                  | $\overline{ }$ | <b>BEADME html</b> | 2010/06/16 20:17<br>m.    | Firefox Document        | <b>20 KB</b>                   |              |  |  |
| 18 個の項目                               |                |                    |                           |                         |                                |              |  |  |

【画面 11】JDK がインストールされたフォルダ

#### ②バッチファイルの作成

Java のプログラムをコンパイルなどする場合、パスを設定しなければなりません。システム の環境変数を設定することもできますが、今回はバッチファイルを使います。これにより、管理 者権限を持たないユーザが使用したり、複数の Java バージョンを使い分けることができます。 program フォルダの中に、CHaser2010.bat というファイルを作り、メモ帳などで以下のプロ

グラムを入力します(デスクトップにもコピーを保存しておくと便利です)。

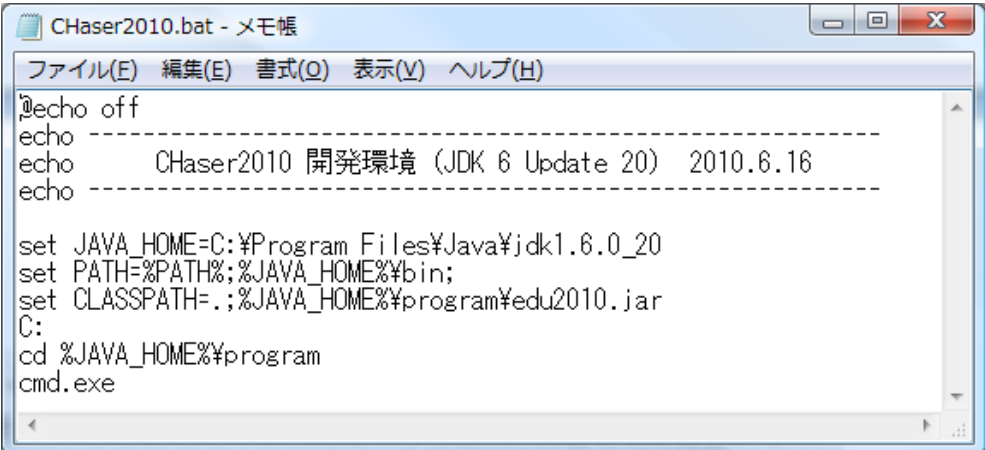

【画面 12】バッチファイル

③確認

インストールした Java とバッチファイルが動作するか確認します。

CHaser2010.bat をダブルクリックして、画面 13 のように表示されたら OK です。もし、「指 定されたパスが見つかりません。」などのメッセージが表示されたら CHaser2010.bat が間違っ ている可能性があるので、見直してください。

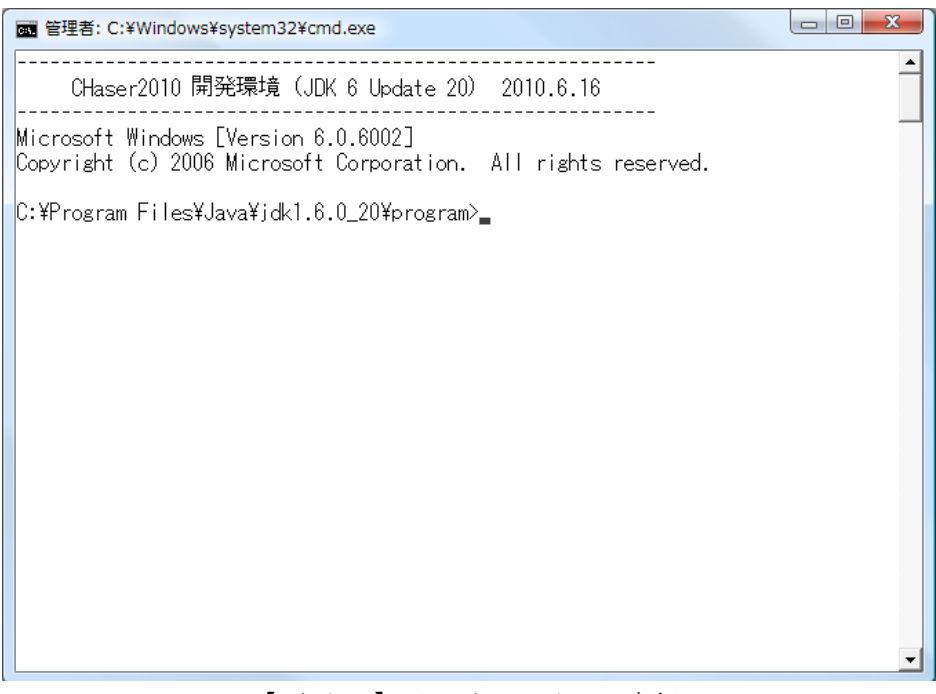

【画面 13】バッチファイルの実行

④Java バージョンの確認

「java -version」と入力し、Java のバージョン確認をします。画面 14 のようにバージョンが 表示されれば OK です。もし、NG ならば CHaser2010.bat を見直してください。

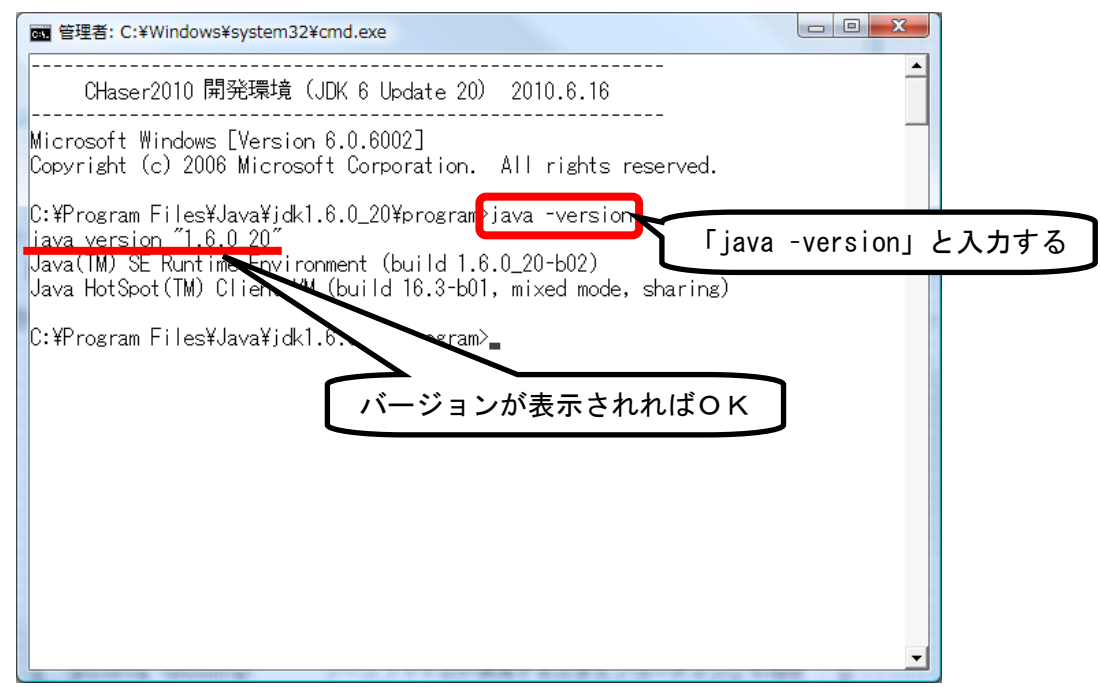

【画面 14】java バージョンの確認

## |4| 競技部品のダウンロード

①競技部品のダウンロード先

全国情報技術教育研究会のホームページから、競技部品(edu2010.jar と sample01.map)をダ ウンロードします。

http://zenjouken.com/contest/2010/

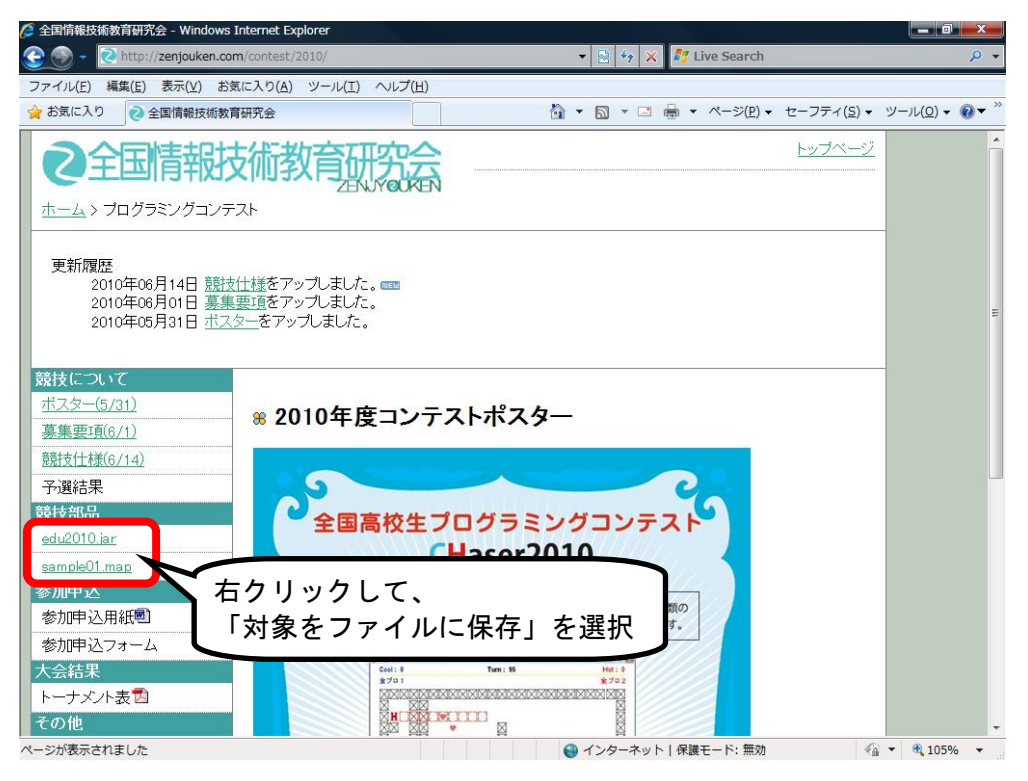

【画面 15】全情研ホームページ

②競技部品の保存先

ダウンロードした「edu2010.jar」と「sample01.map」は program フォルダに保存します。

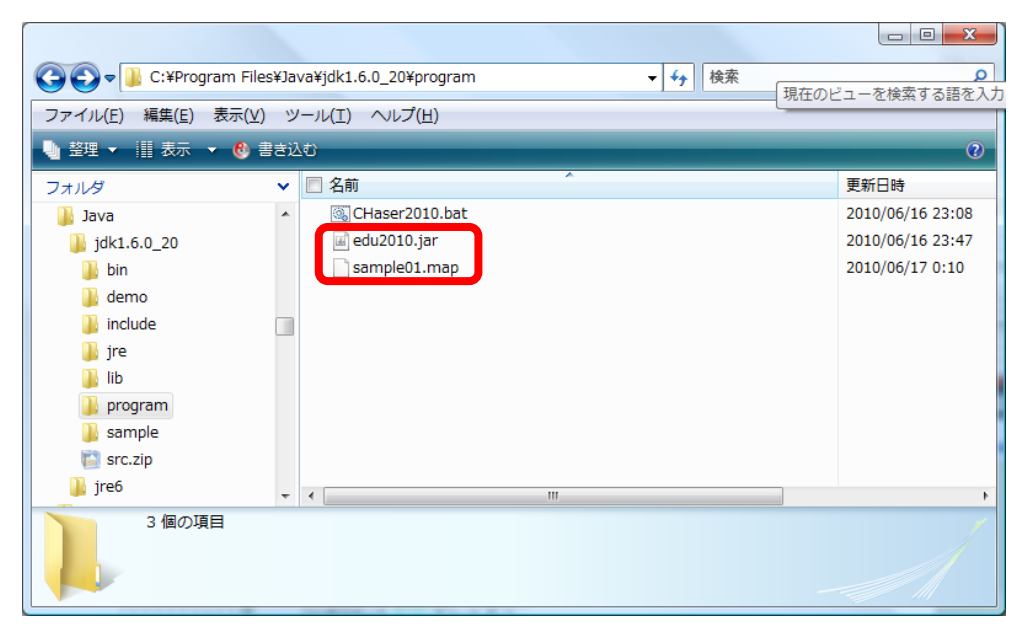

【画面 16】ファイルの保存先

# 5 サンプルプログラム1の作成

①サンプルプログラムの保存先

program フォルダの下に「sample2010\_01」という名前のフォルダを作り、次のプログラムを エディタで入力します。プログラム名は「sample2010\_01.java」です。

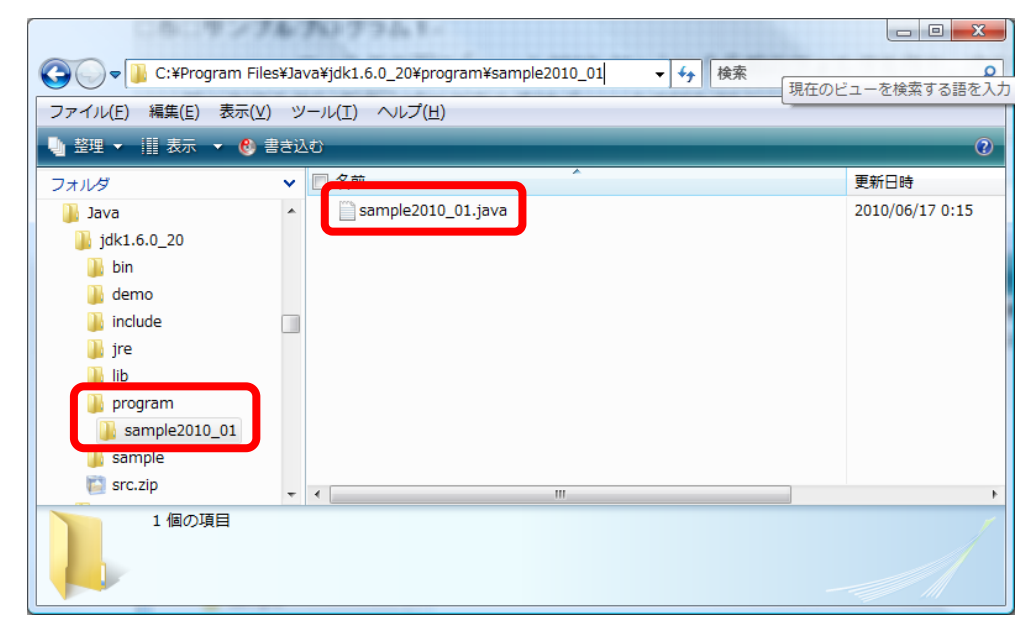

【画面 17】sample2010\_01.java の保存先

②サンプルプログラム1(sample2010\_01.java)

```
・次の 4 つの動作を繰り返すプログラムです。
```

```
\cdot searchUp() \rightarrow searchRight() \rightarrow searchDown() \rightarrow searchLeft () \rightarrow \cdot \cdot \cdot
```

```
・4 方向をサーチするだけなので制限ターンになるまで動き続けます。
```

```
1
2
3
4
5
6
7
8
9
10
11
12
13
14
15
16
17
18
19
20
21
22
     /****************************************************
       sample2010_01.java
     ******************************************************/
     public class sample2010_01 {
           public static void main(String[] args) {
               int[] value;
              value = new int[10];
              /*********** 競技サーバに接続する **********/
              edu.procon. Connect2010 target;
              target = new edu.procon. Connect 2010
                                               (\mathscr{C} \hat{\pm} \mathscr{I} \square \mathscr{C}, \text{Integer} \text{.} \text{parseInt}(\text{args}[0]));
               while (true) {
                    // STEP1
                   value = target getReady();
                   if (value[0] == 0) break;
                   value = target searchUp();
                   if (value[0] == 0) break;
                    // STEP2
                   value = target.getReady();
                   if (value[0] == 0) break;
```

```
23
24
25
26
27
28
29
30
31
32
33
34
35
36
37
38
39
40
41
                 value = target.searchRight();
                 if (value[0] == 0) break;
                  // STEP3
                 value = target getReady();
                 if (value[0] == 0) break;
                 value = target \, searchDown();
                 if (value[0] == 0) break;
                  // STEP4
                 value = target getReady();
                 if (value[0] == 0) break;
                 value = target search left();
                 if (value[0] == 0) break;
              }
             /*********** 競技サーバから切断する **********/
              target.exit( );
          }
     }
```
③プログラムのコンパイル

- ・CHaser2010.bat をダブルクリックします。
- ・次の①から⑥にしたがってコマンドを入力し、コンパイルします。
- ・エラーが出たら、プログラムをチェックし、上書き保存してから再度コンパイルします。

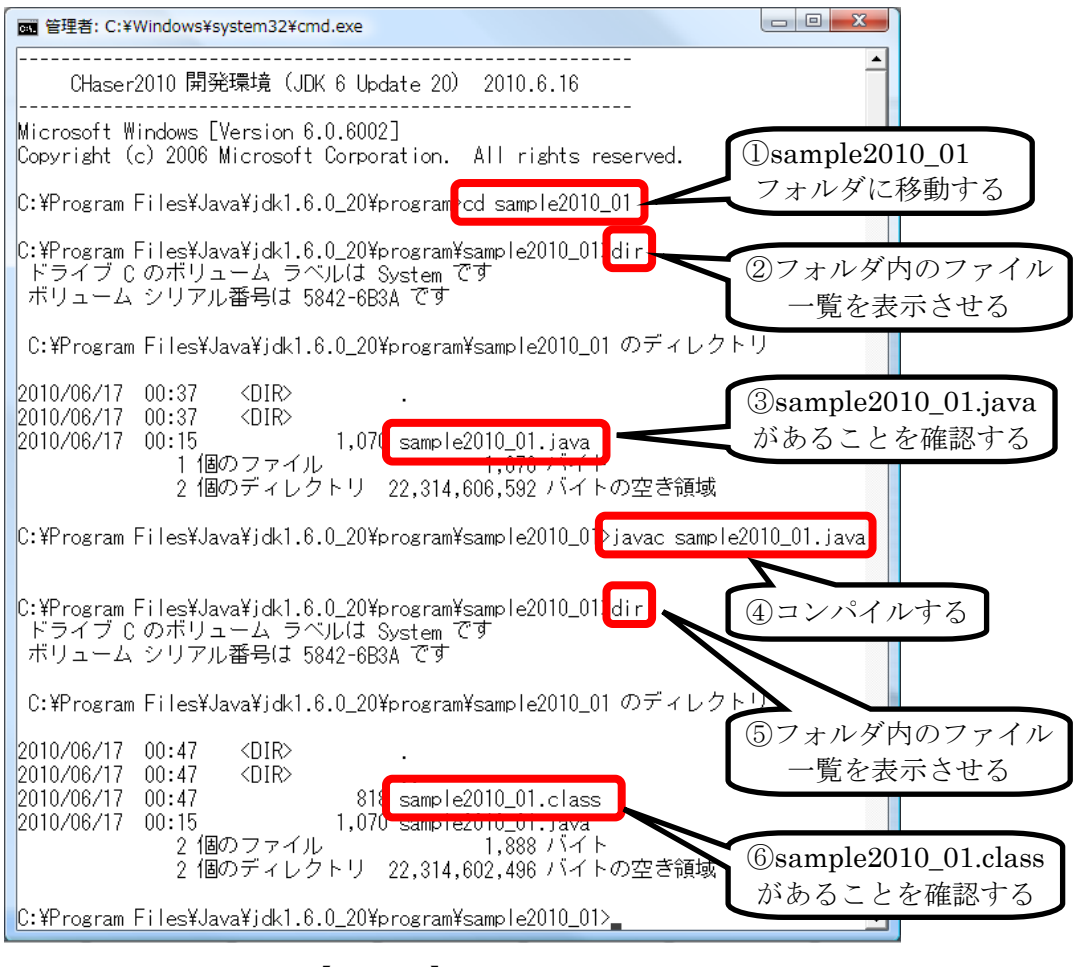

【画面 18】コンパイル

## 6 プログラムの実行

CHaser2010 はクライアント/サーバ型の競技なので、画面 18 のように CHaser2010.bat で起動 したコマンドプロンプトを 3 つ用意します。このとき、左上の競技画面はまだ現れません。

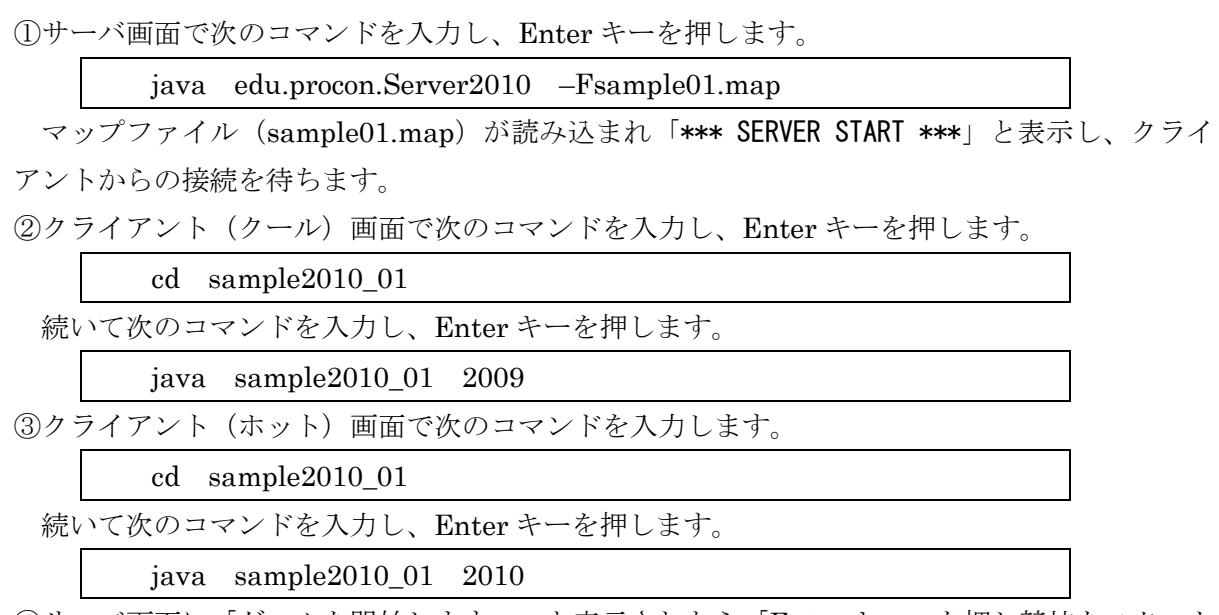

④サーバ画面に「ゲームを開始します。」と表示されたら「Enter キー」を押し競技をスタート させます。

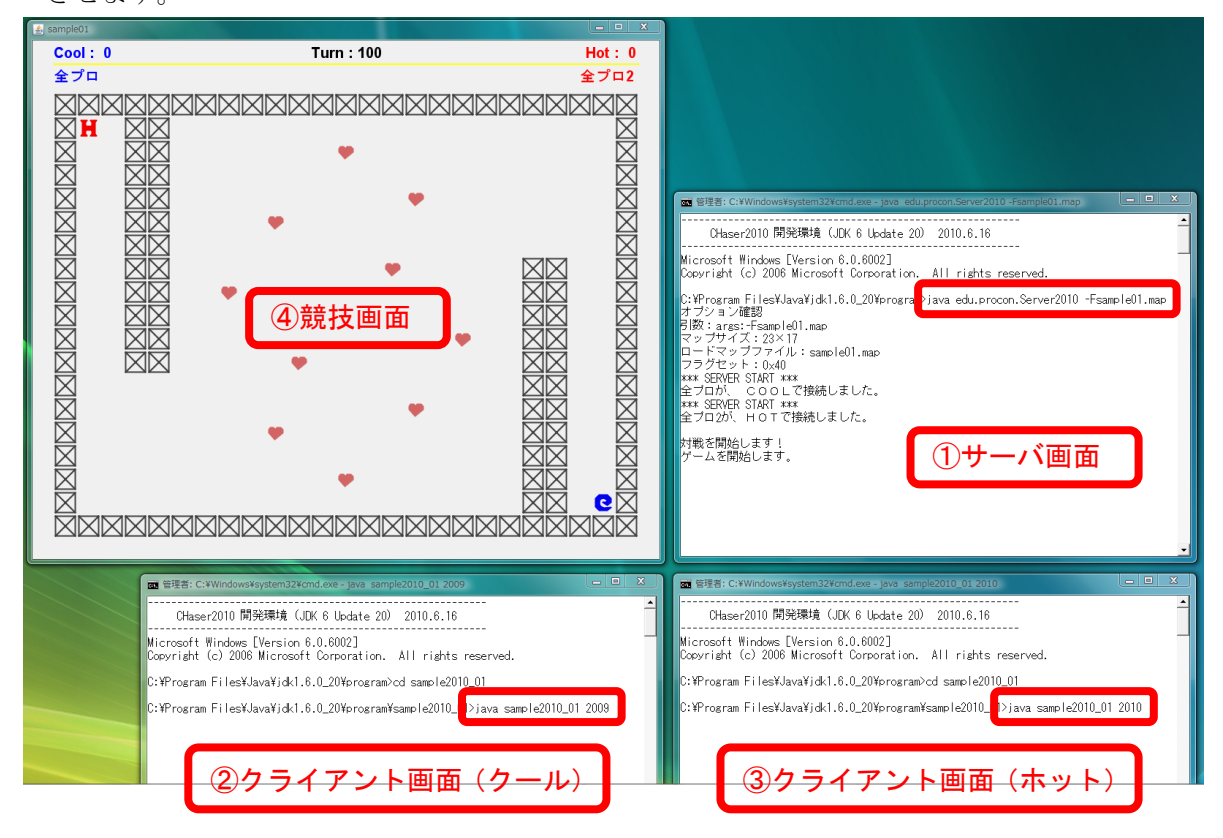

【画面 19】 CHaser 2010 実行の様子

⑤競技が終了したら、競技画面の右上にある×ボタンで画面を閉じます。 ⑥再度、競技を始めるには①から④の操作を繰り返します。

#### |7| 通信の仕様 (上級者向け)

Java 以外のプログラム言語や edu.procon.Connect2010 クラスを使わずに取り組む場合、次の手 順で通信します。クールのサーバソケットの番号は、"2009"で、ホットは"2010"です。

- ①サーバと接続後、サーバへチーム名(文字列)を送信します。チーム名の文字列は先頭 4 文字が 有効です。5 文字目以降は無視されます。また、""を送信した場合、チーム名は自動的に決定さ れ、先攻の場合"Cool"、後攻の場合"Hot"となります。
- ②サーバが"@"を送信するので、これを受信します。
- ③サーバに文字列"gr"を送信します(getReady)。文字列の末尾は"¥r¥n"です。
- ④サーバが送信する制御情報と周囲情報 10 文字分(例:"1000000000")を受信します。

⑤サーバにメソッドをあらわす以下の文字列 2 文字を送信します。

|          | Right | Left | Up | Down |
|----------|-------|------|----|------|
| walk 系   | wr    | wl   | wu | wd   |
| look 系   | I۳    |      | Iu |      |
| search 系 | sr    | sl   | su | sd   |
| put 系    | pr    |      | pu | pd   |

⑥再度、サーバが送信する情報 10 文字分(例:"1000000000")を受信します。 ⑦サーバに文字列"#"を送信します。

⑧以降は、制御情報が 0 になるまで、②から⑦を繰り返します。

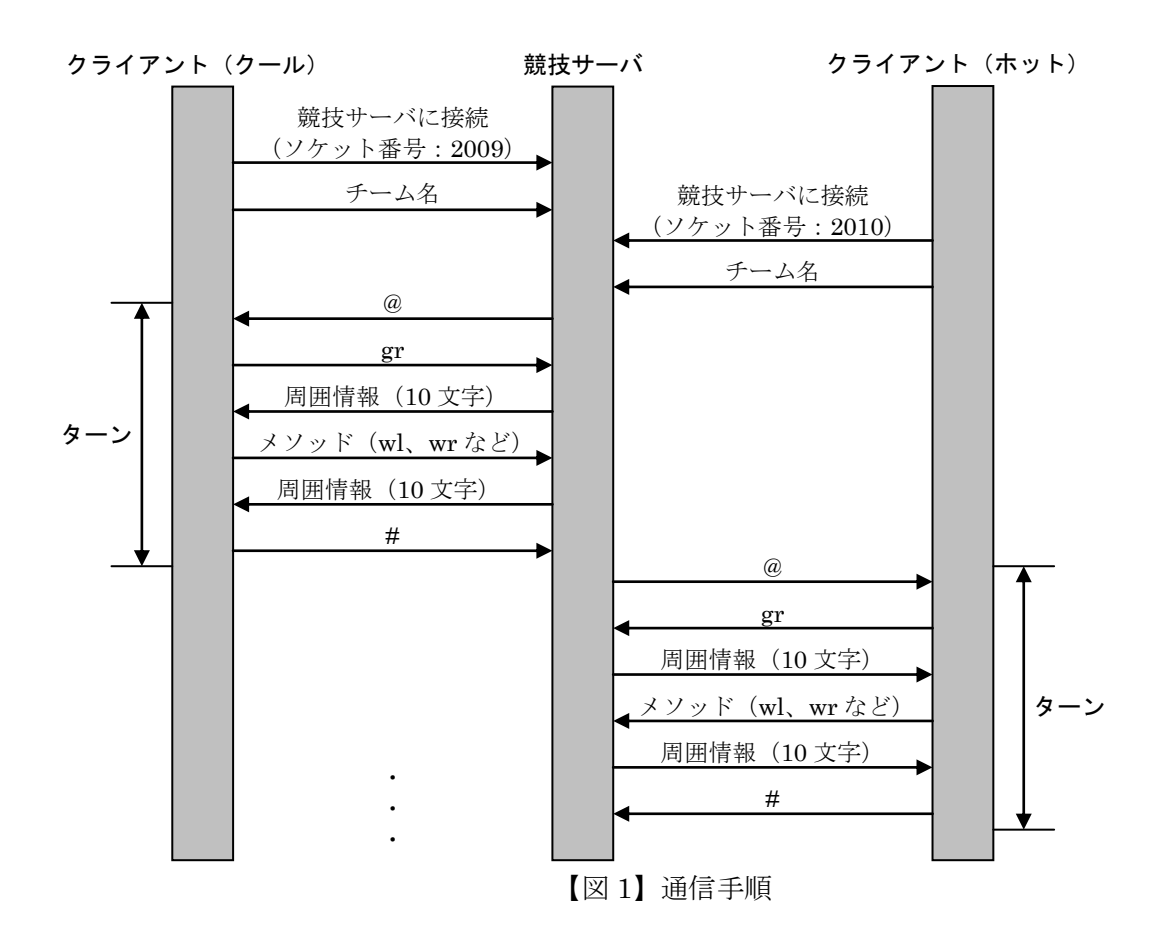